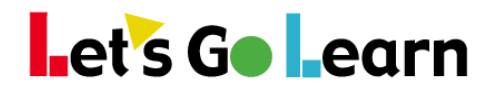

## **Viewing Student's Edge Usage from Teacher Account Principal/Admin Instructions**

Principals and Administrators may check student's Edge usage by logging into the teachers account.

- 1. Log in to the Principal/Admin account.
- 2. Click on <Site Admin> then "Users."

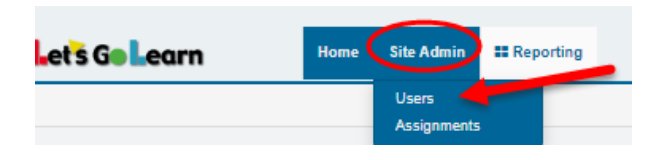

3. Locate the teacher's account to which you would like to view, and log into his/her account by clicking on the key icon as shown below.

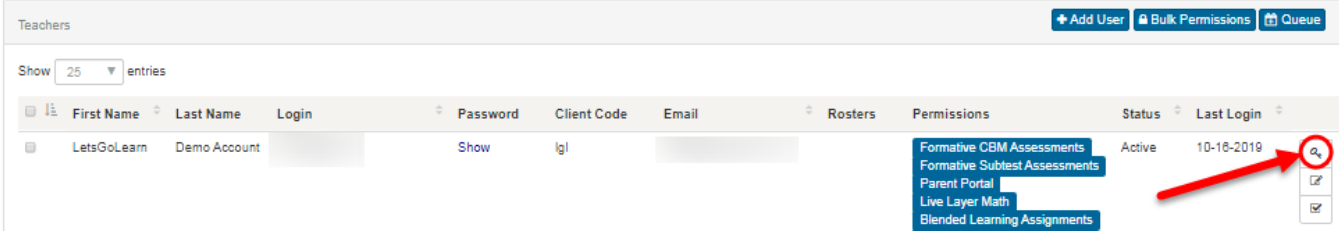

4. Once logged into the teacher's account, click on <Instruction> then "Edge 2.0."

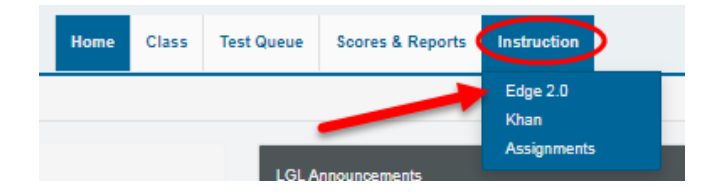

© 2018 Let's Go Learn, Inc. All rights reserved. Let's Go Learn, OAASIS, DORA-Diagnostic Online Reading Assessment, DOMA-Diagnostic Online Math Assessment, and LGL Edge are registered trademarks of Let's Go Learn, Inc.

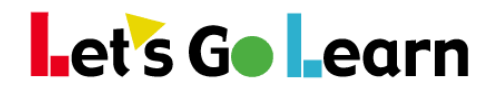

## **There are two ways to monitor student usage.**

<**Current Course Usage**> - This view allows you to monitor the usage for the *LGL Edge* course in which your student is currently enrolled. It will give you the usage information for only the checked lessons on the Enroll/Edit page.

<**All Edge Usage**> - This view will give you the historical *LGL Edge* use for students within a specific date range.

On the initial "Overview" page, you can see some basic information about usage.

(1) Under the "Enrolled With" column, we see in which courses the student is enrolled. In this example above, Tallon is enrolled in *LGL Math Edge* and *LGL ELA Edge*.

(2) Under the "Last Played" column, we can see when the student last attempted to use *LGL Edge*.

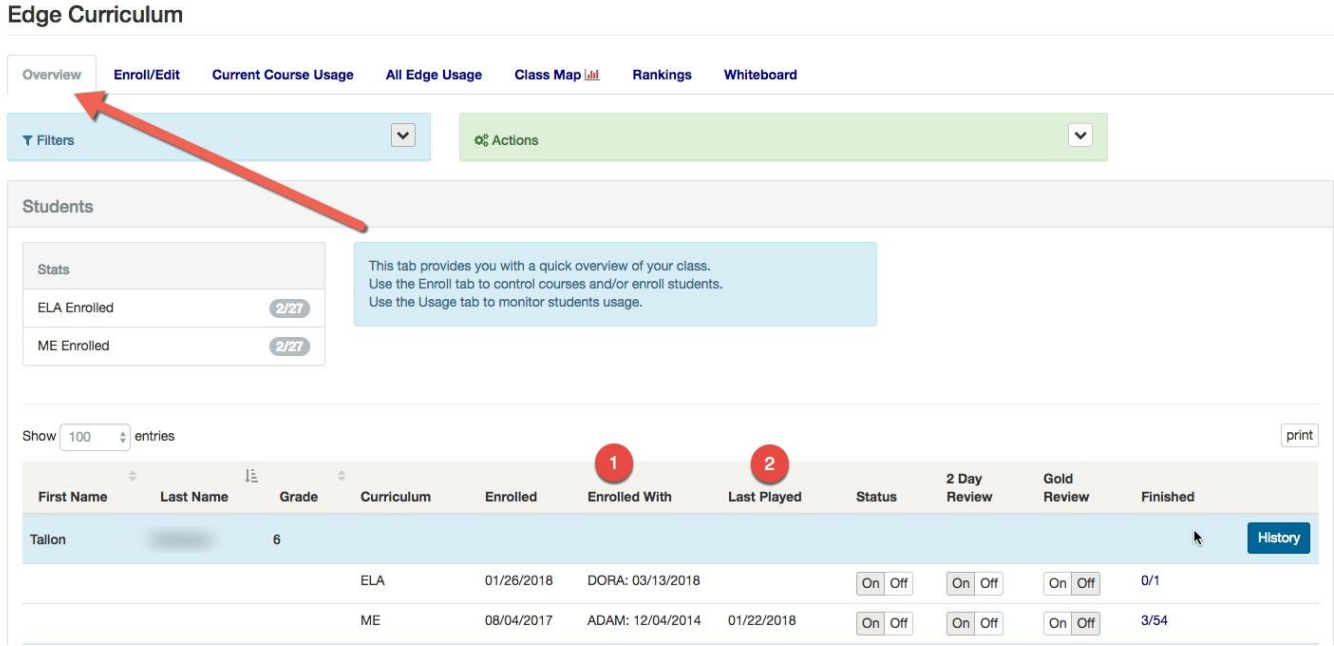

© 2018 Let's Go Learn, Inc. All rights reserved. Let's Go Learn, OAASIS, DORA-Diagnostic Online Reading Assessment, DOMA-Diagnostic Online Math Assessment, and LGL Edge are registered trademarks of Let's Go Learn, Inc.

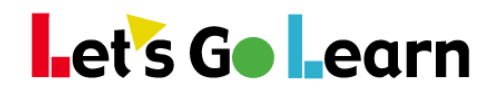

**Current Course Usage:** For more detailed data, click on the <Current Course Usage> tab on the *Edge* 2.0 page.

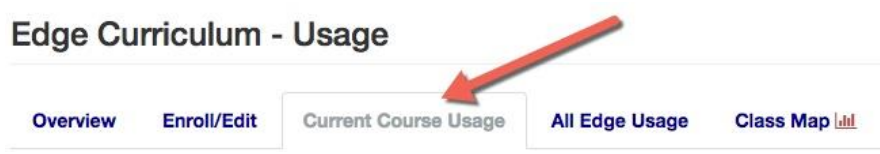

This page shows your students' total usage for the current course in which they are enrolled. **Note**: If you have terminated a course and re-enrolled a student in a new course, the student's old course usage will no longer appear on this page.

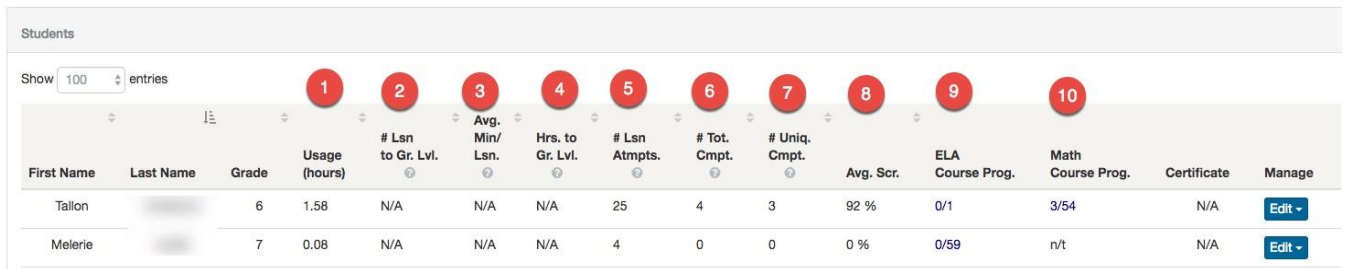

(1) "Usage" column shows total usage in hours. It sums up both courses if the student is enrolled in two.

(2) "# Lessons to Grade Level" is the number of lessons that the student needs to complete to be on instructional content that is within her or her grade level.

(3) "Average Minutes/Lessons" is the current average number of minutes this student is taking to complete a lesson to the Gold level.

(4) "Hours to Grade Level" is the estimated amount of time that the student will take to complete all below-grade-level lessons.

\* You must select a single course (*ELA* or *Math Edge*) for a value to show in these columns.

(5) "# of Attempts" is how many times the student clicked over to do a lesson. He or she does not have to complete a lesson for this number to be incremented.

(6) "# Total Completed" is the total number of lessons that a student completed. So if a student did the same lesson three times with scores of 60%, 75%, and 85%, it would count as three in this total. (7) "# of Unique Completed" is the total number of unique lessons completed. So if a student did the same lesson three times and received three scores, it would only increment this number as one. (8) "Average Score" is the average score of completed lessons. Note that section challenges can have a score above 100. This might skew the average. This number is really only meant to give you a rough idea of how a student is performing.

(9) and (10) "Course Progress" shows you how many lessons a student has completed out of the total number of lessons assigned. This number is hypertext linked. Click on it to see the detailed usage of any student by date and time.

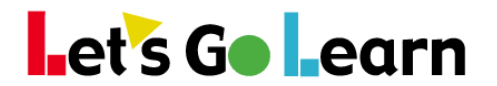

**Filters:** Click in the "Date Range" field if you would like to look at a specific data range for usage.

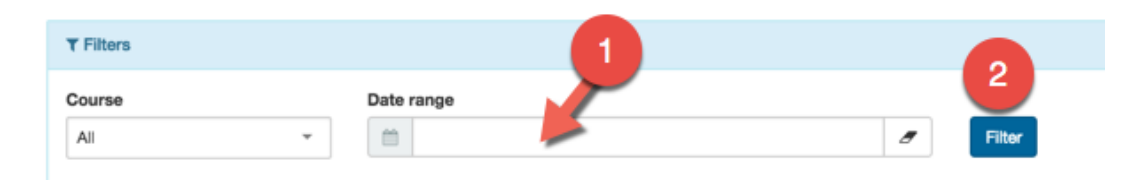

(1) You must click your cursor inside the field. This will bring up a calendar.

## **Step Four:** Filtering by dates.

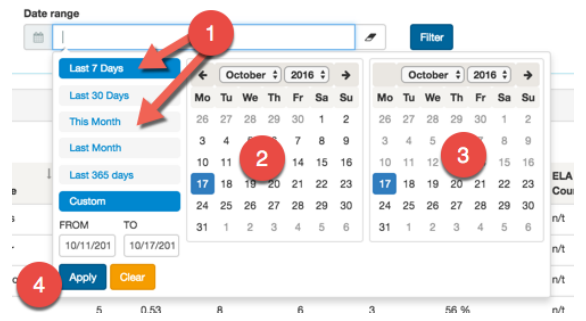

- (1) Optionally, use a pre-selected date range.
- (2) Click on the first date of the range you want to examine. This day's use is included.
- (3) Click on the last date of the range. This day's use is included.
- (4) Click the <Apply> button.
- **(5) Finally, don't forget to click on the <Filter> button.**

The resulting data on the <Usage> tab will be the usage performed by students within the filtered date range.

Note: When filtering data, there could be some technical discrepancies. For example, the "# of Unique (Lessons) Completed" will only count unique lessons within the filtered dates. So if a student performed lesson "Angles" on a date before the filtered dates, and then performed it a second time within the dates, it would register as a unique lesson since it is unique within the date range.

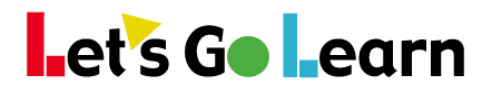

**All Edge Usage**: To view all historical Edge Usage for a specific date range, click on the <All Edge Usage> tab on the *Edge* 2.0 page.

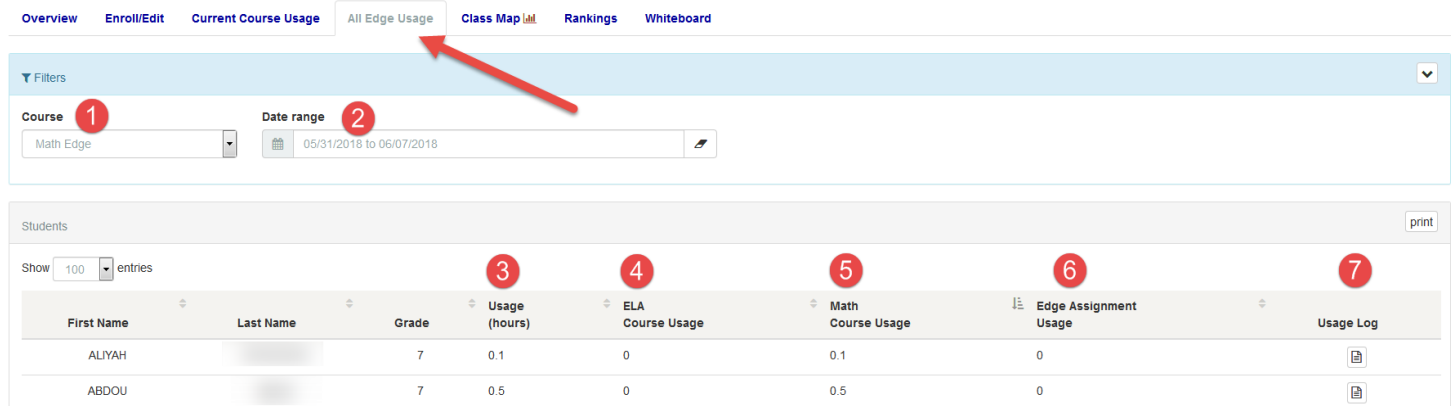

This page shows your students' total usage by hours for courses within a specific date range.

- (1) Select to view "ALL," "*ELA Edge,*" or "*ME Edge*" usage.
- (2) Set a date range. See filters on previous page.
- (3) "Usage (hours)" is the total number of usage in hours for courses listed.
- (4) "*ELA* Course Usage" all usage in date range in hours.
- (5) "Math Course Usage" all usage in date range in hours.
- (6) "*Edge* Assignment Usage" usage from blended learning assignments.
- (7) "Usage Log" usage for individual student can filter by course and date range.